## **2. РЕЄСТРАЦІЯ ВСТУПНИКА**

Для успішної **реєстрації** натисніть спочатку на кнопку «**РЕЄСТРАЦІЯ**»:

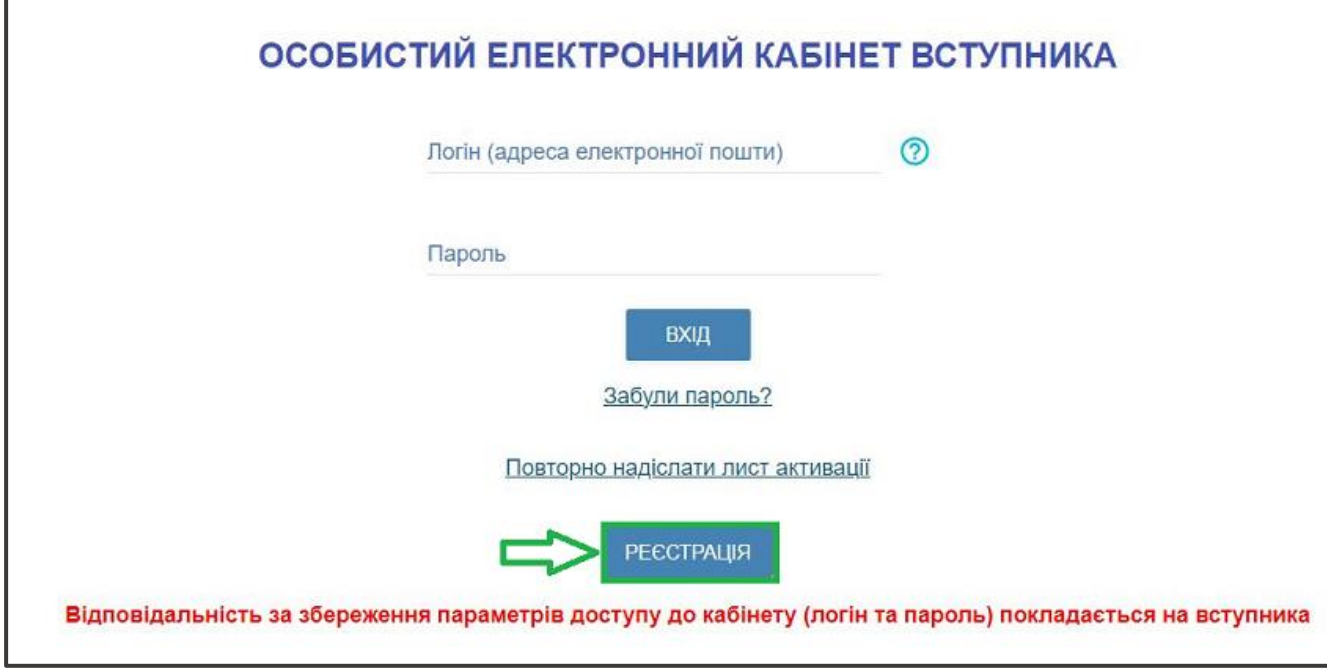

## **2.1. Поля, які необхідно заповнити**

Усі поля, обов'язкові для заповнення, позначені «**\***».

**ЛОГІН (адреса електронної пошти)** – введіть адресу своєї діючої електронної пошти. На цю адресу Вам надійде лист для активації доступу до системи. Вказана адреса буде Вашим **ЛОГІНОМ** для входу до електронного кабінету у подальшому. Система автоматично перевірить його на співпадіння з уже існуючими. У випадку, якщо буде зафіксовано ідентичність логінів, Вам буде повідомлено попередженням. Для вирішення проблеми потрібно створити інший унікальний логін.

*УВАГА! Використання адрес електронної пошти з окремих доменів (наприклад, mail.ru, yandex.ru) в Україні заборонено, використовуйте інші адреси [\(zakon2.rada.gov.ua/laws/show/ru/n000452517/ paran2#n2\).](http://zakon2.rada.gov.ua/laws/show/ru/n0004525-17/paran2#n2)*

**ПАРОЛЬ** (**Підтвердження паролю**) – не менше 6 символів *(запам'ятайте його!).*  Оберіть блок «Вступ для здобуття фахової передвищої освіти на основі свідоцтва про базову середню освіту (9 класів)» та вкажіть дані свідоцтва про базову середню освіту.

## *Дані свідоцтва про базову середню освіту (БСО):*

*УВАГА! Реєстрація електронного кабінету вступника можлива з документом про БСО, виданим не раніше 1998 р. (фотополімерні («пластикові») документи). В іншому випадку подавайте заяви безпосередньо у закладі освіти в паперовому вигляді!* 

**Серія документа про БСО** – 2 літери; **Номер документа про БСО** – 8 цифр;

Після заповнення форми натисніть кнопку «**ЗАРЕЄСТРУВАТИ**»:

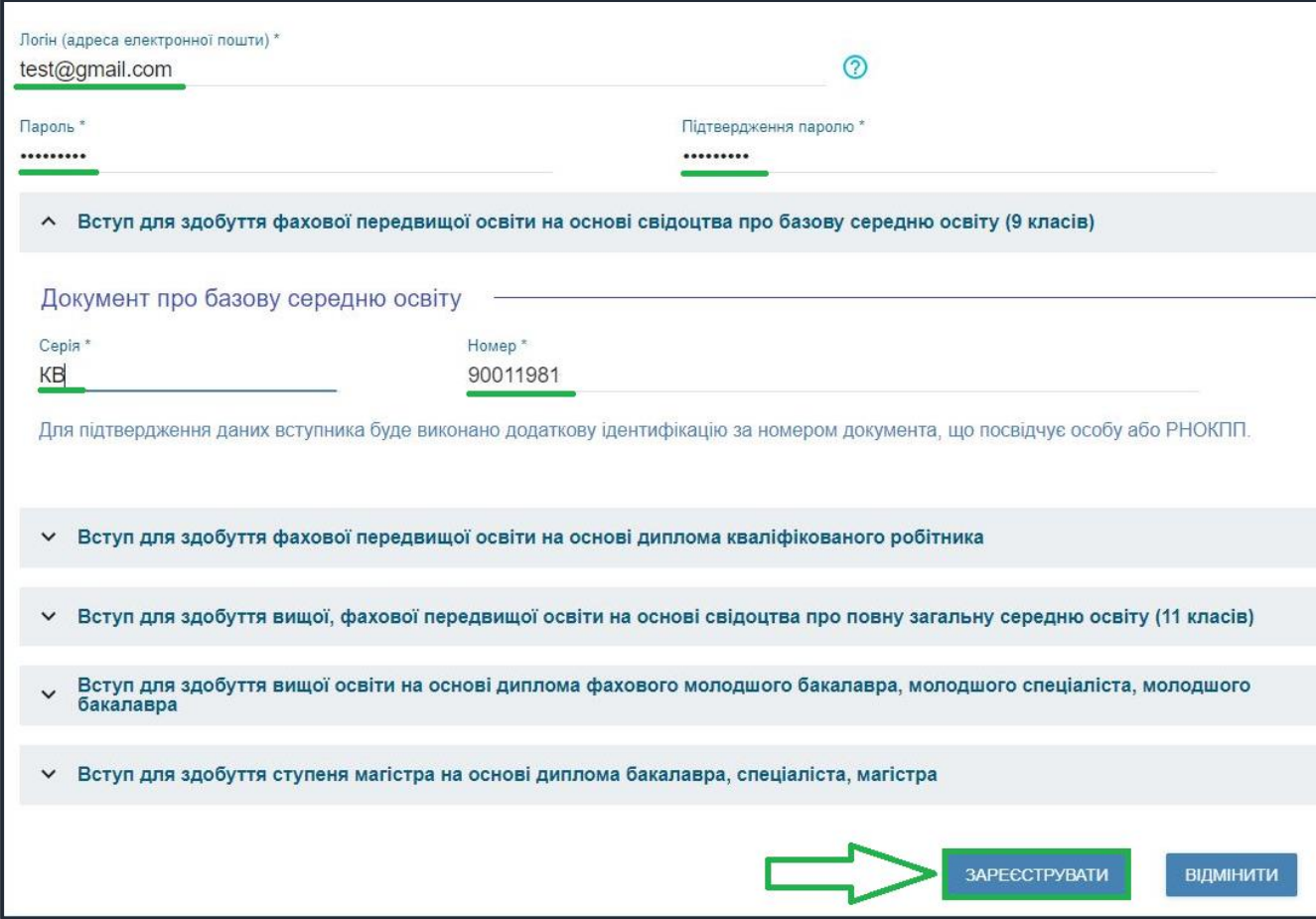

Для підтвердження даних вступника необхідно вказати додаткову інформацію за номером документа, що посвідчує особу: паспорт громадянина України, свідоцтво про народження, паспорт громадянина України для виїзду за кордон, Реєстраційний номер облікової картки платника податків тощо. Натисніть кнопку «**Надіслати**», потім, після ідентифікації, - «**Зареєструвати**»:

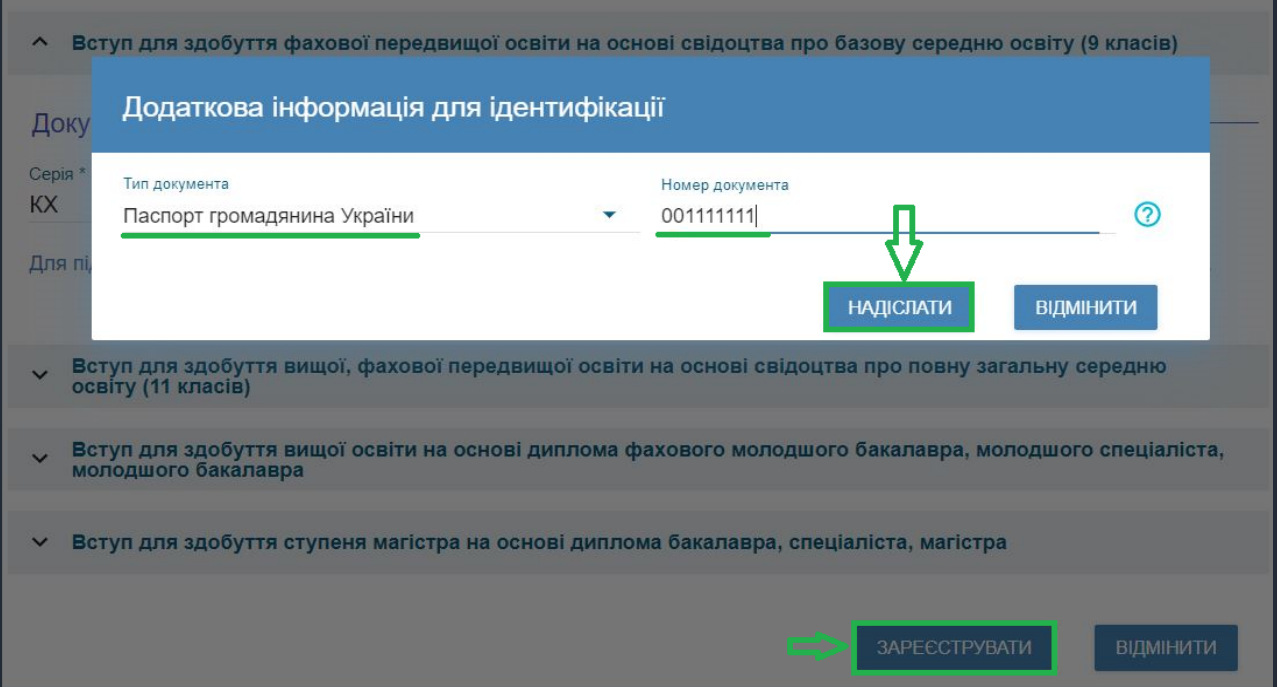

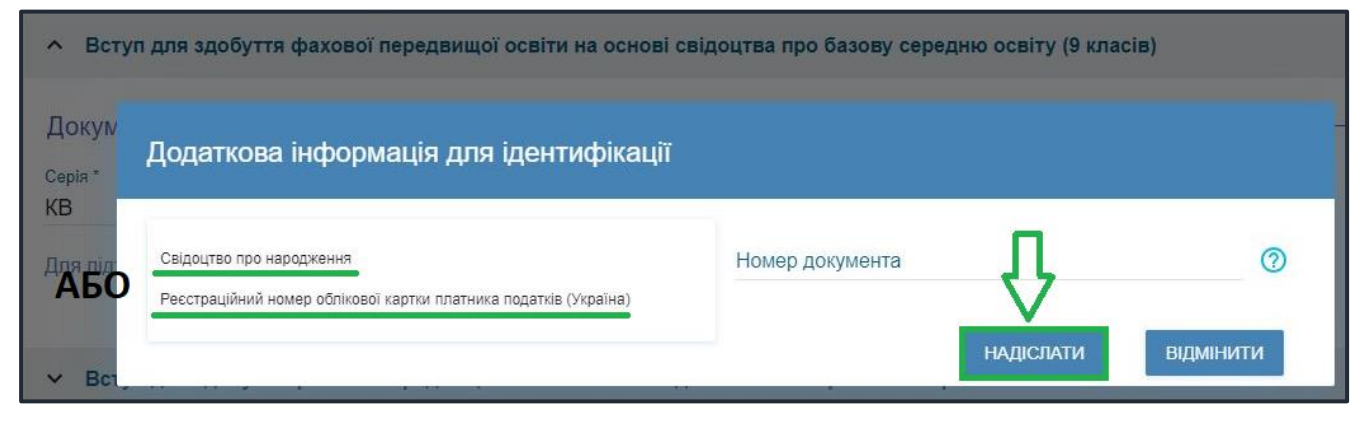

Системою буде надіслано запит до ЄДЕБО для перевірки правильності внесених даних.

## **2.2. Завершення реєстрації**

В якості підтвердження вказаних даних в ЄДЕБО буде створено Ваш обліковий запис, **логін та пароль** якого надалі буде використовуватися для доступу до особистого *електронного кабінету вступника*.

У разі успішної реєстрації Ви отримаєте на екрані повідомлення:

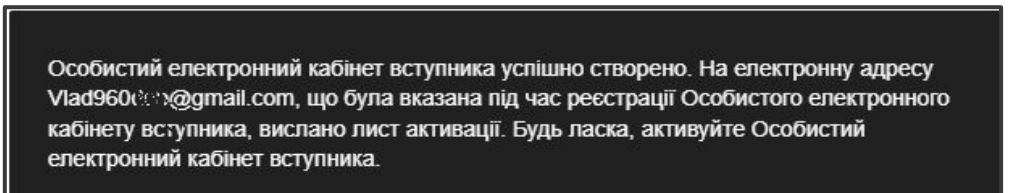

На вказану Вами адресу електронної пошти надійде лист для **АКТИВАЦІЇ** електронного кабінету вступника *(не знищуйте цей лист!).* 

Виконайте вказані у листі рекомендації. Це дозволить активувати електронний кабінет та здійснити перший вхід до нього.

**Зверніть увагу, що час на активацію кабінету не більше 15 хвилин.**

Дані вступника, чий особистий електронний кабінет необхідно активувати, не знайдено! Можливі причини: вичерпано час, відведений на активацію кабінету вступником (15 хвилин) або використано некоректне посилання для активації кабінету. Будь ласка, повторно здійсніть реєстрацію!

 Якщо за період часу до 15 хвилин з моменту реєстрації, не активовано Особистий електронний кабінет вступника, пройдіть процедуру реєстрації повторно!

# **3. ОСОБИСТИЙ ЕЛЕКТРОННИЙ КАБІНЕТ ВСТУПНИКА**

## **3.1. Вхід до електронного кабінету вступника**

Успішна реєстрація в системі надає можливість увійти до електронного кабінету вступника на сайт[і](https://ez.osvitavsim.org.ua/) *https://vstup.edbo.gov.ua/*.

*УВАГА! У подальшому не використовуйте для входу посилання у листі для АКТИВАЦІЇ електронного кабінету вступника!*

У вікні, що відкрилось, введіть Ваші **логін** та **пароль**:

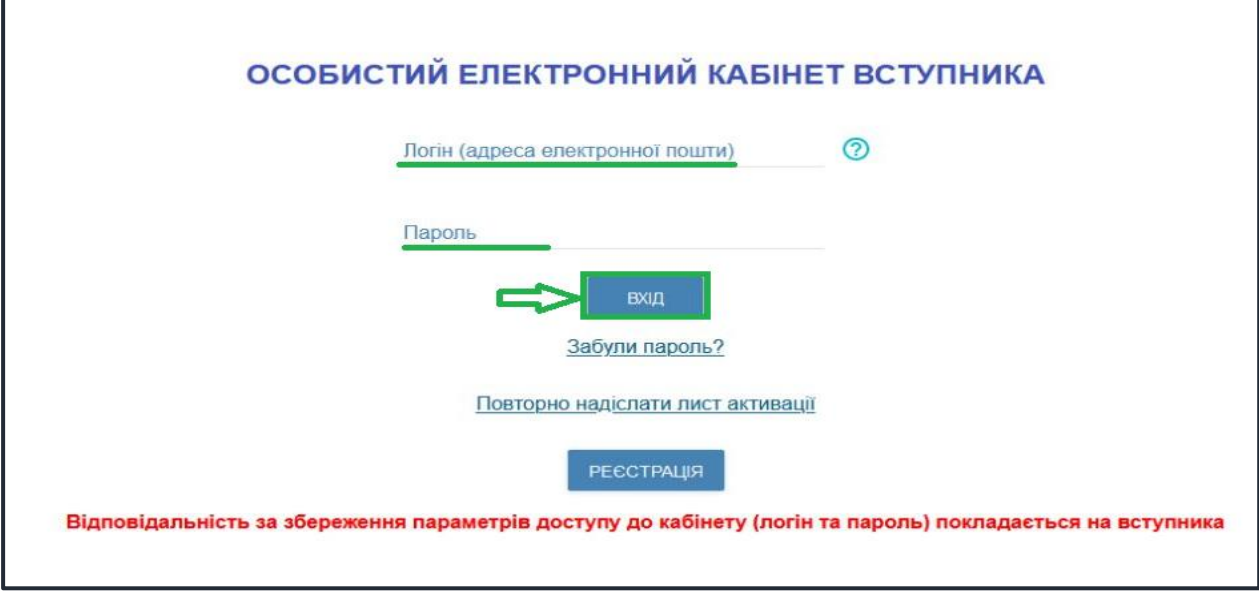

Після заповнення форми натисніть кнопку «**ВХІД**».

*Зверніть увагу! У випадку, якщо після вводу логіну та паролю знову завантажується головна сторінка, необхідно «очистити» історію та кеш браузера за весь період або змінити браузер.* 

*ВАЖЛИВО! Якщо Ви забули пароль від особистого електронного кабінету натисніть кнопку «Забули пароль?», потім введіть Ваш логін та натисніть на кнопку «Надіслати запит»:*

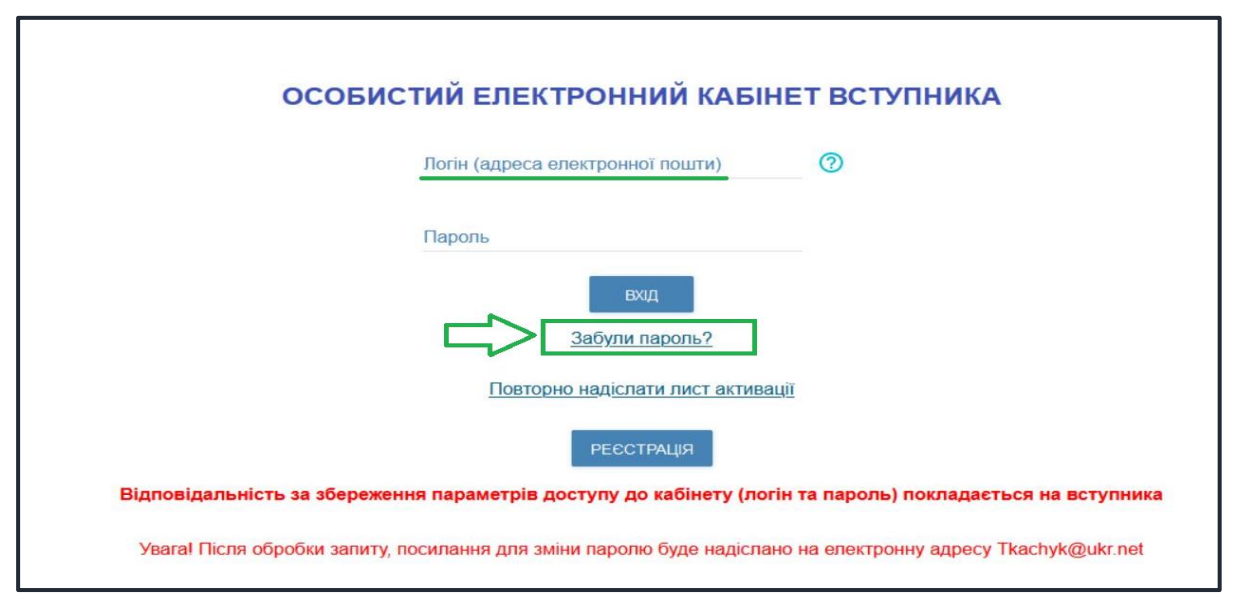

За потреби можна також **повторно отримати лист активації**. У цьому вікні можна також **розпочати реєстрацію** електронного кабінету для іншої особи.

#### **3.2. Внесення даних вступника в електронному кабінеті**

Після успішного входу до електронного кабінету вступника відкриється вікно з інформацією про Ваше свідоцтво про БСО.

#### В *електронному кабінеті* вступника:

- заповніть обов'язкові **особисті дані** та завантажте **сканкопію фото**;
- переглядайте **конкурсні пропозиції** для вступу;

 здійсніть **подання заяв** до закладів фахової передвищої освіти України *(з 30 червня 2023 року)* та переглядайте їх поточний стан.

## **1) Контактний телефон**

*Контактні телефони* потрібні для оперативного зв'язку приймальних комісій закладів освіти зі вступником. Співробітники приймальних комісій потребують оперативного зв'язку зі вступниками чи їх батьками, тому вкажіть декілька телефонних номерів.

Після внесення номеру чи двох номерів, натисніть кнопку «**ПІДТВЕРДИТИ**»:

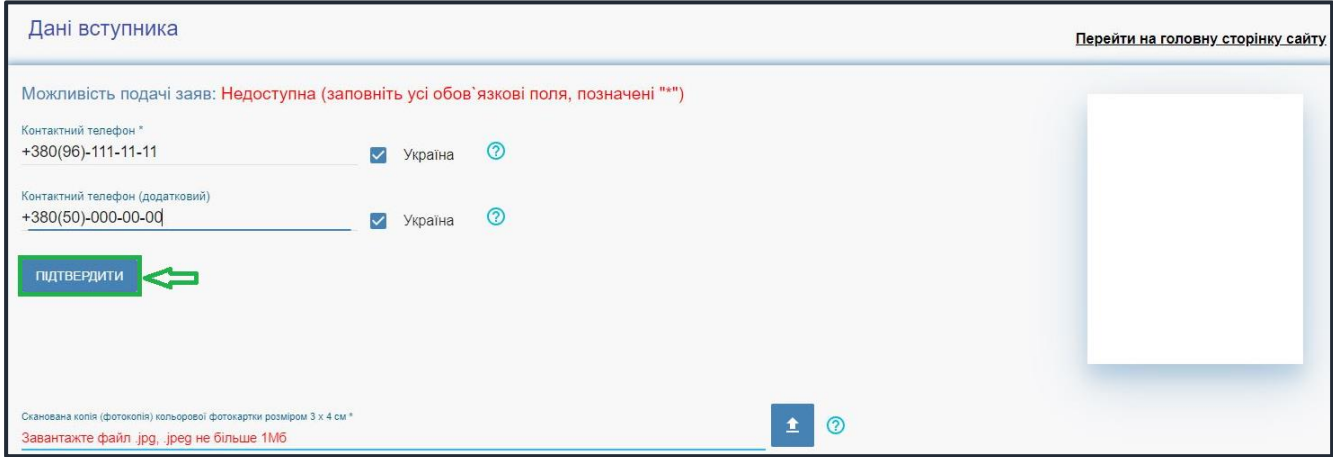

## **2) Завантаження КОЛЬОРОВОЇ ФОТОКАРТКИ вступника (3х4 см)**

Файл завантажується у форматі *JPG (JPEG)*, максимальний розмір файлу - *1 Мб*.

*Зверніть увагу, що фото, яке Ви вказуєте в електронному кабінеті, заклад освіти може використовувати у подальшому для замовлення студентського (учнівського) квитка. Тому «селфі» чи некоректне фото краще не використовувати!*

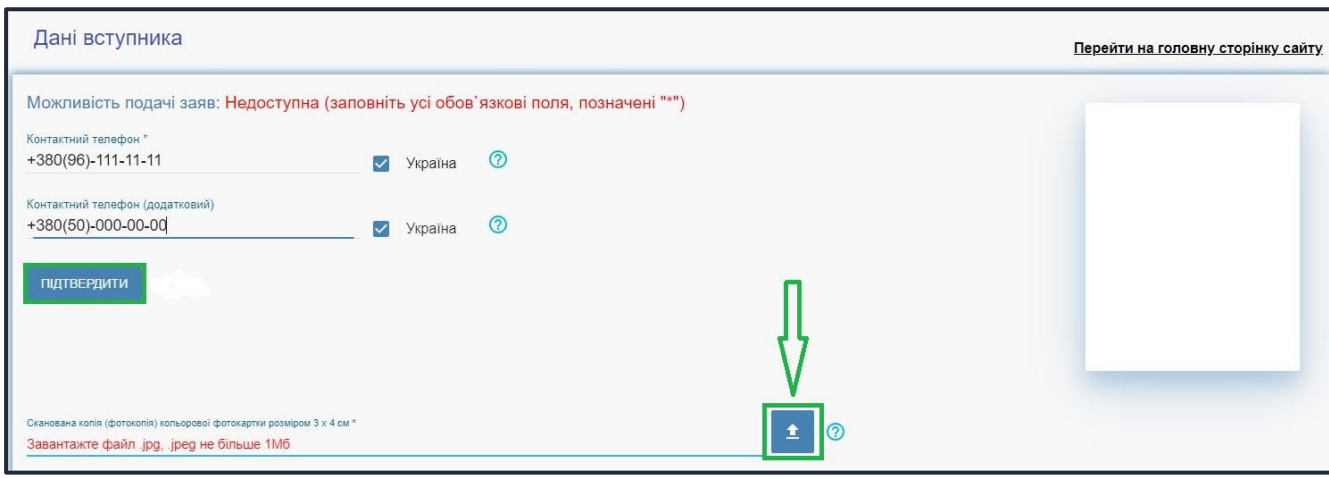

 Завантажте фото до електронного кабінету вступника та зверніть увагу, що завантажене фото буде використано для замовлення студентського (учнівського) квитка:

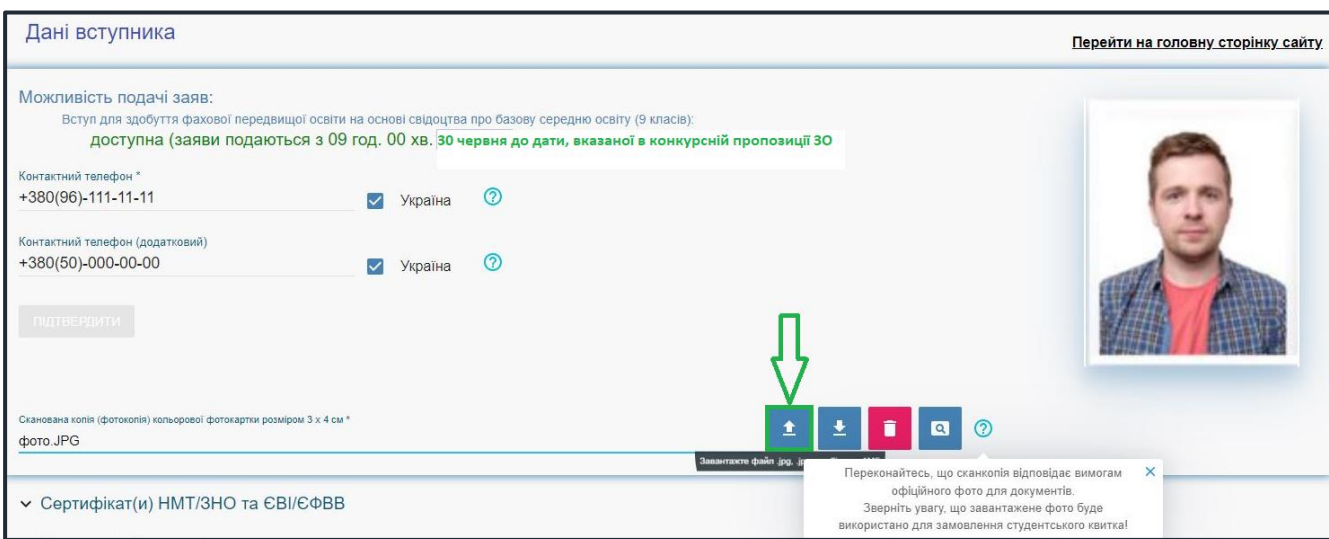

## **3) Документ(и) про освіту**

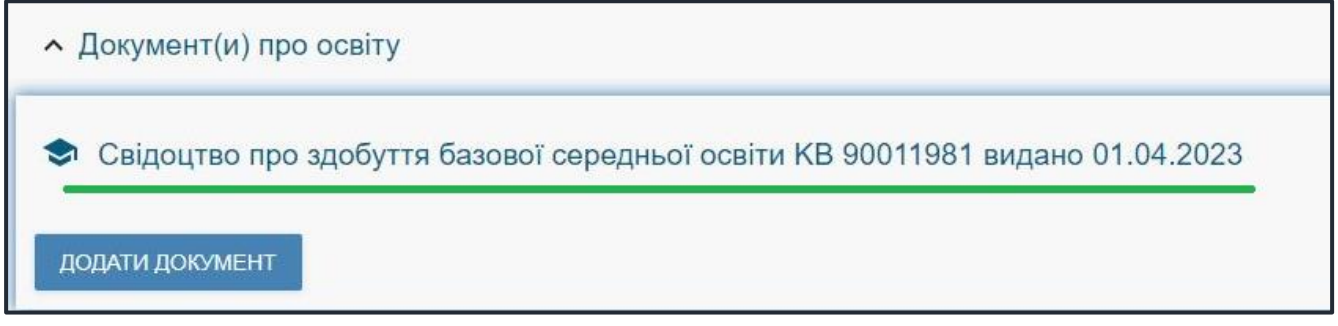

## **4) Додаткова інформація**

Звертаємо увагу, що подати заяви на вступ можуть тільки вступники, яких ідентифіковано як громадянина України:

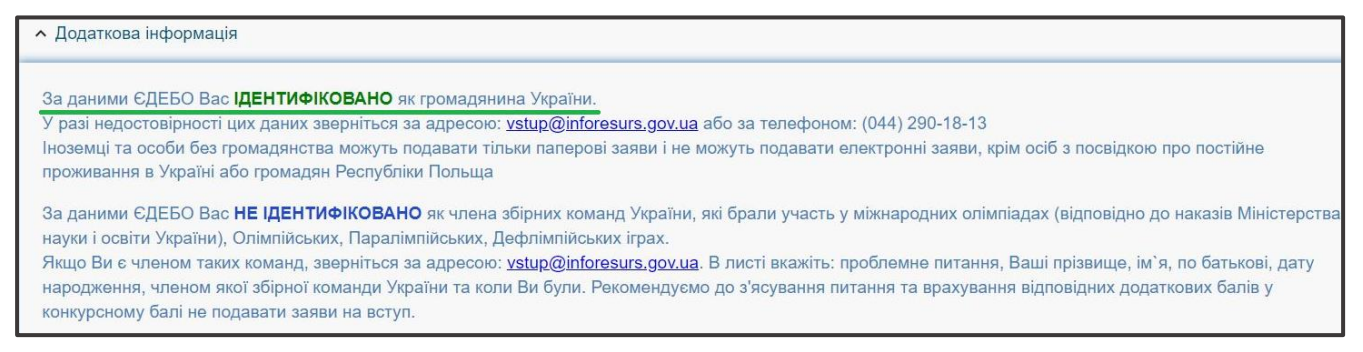

## **3.3. Рекомендації щодо зменшення розміру фото**

Якщо зображення має розмір *більше 1 Мб*, виникне помилка при його завантаженні. Тому необхідно змінити розмір файлу. Наприклад, за допомогою програми «**PAINT**» *(яка за замовчуванням встановлена на комп'ютерах з операційною системою Windows).*

Відкрийте зображення за допомогою вищевказаної програми. У верхньому куті натисніть напис «**ЗМІНИТИ РОЗМІР**». Це відкриє діалогове вікно:

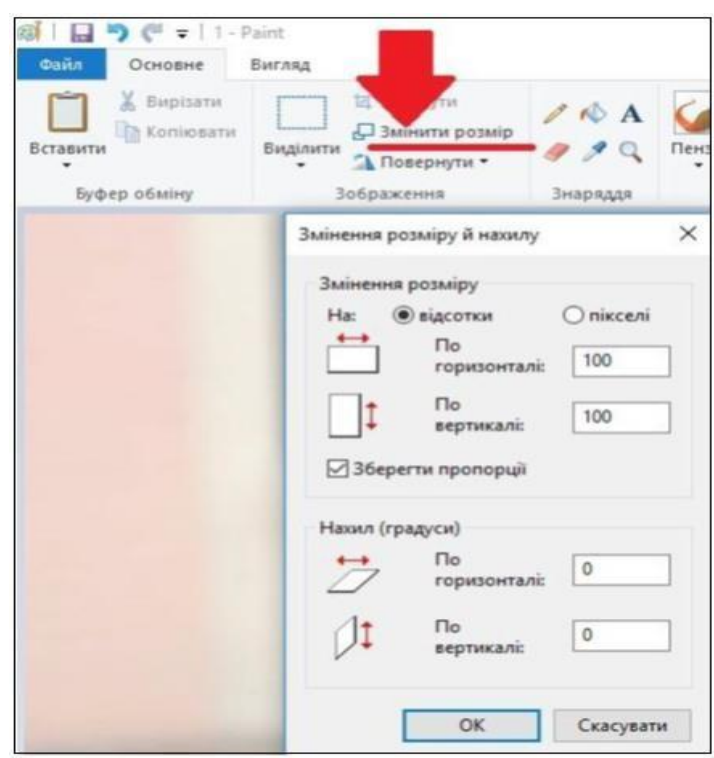

У вікні в полі «**По горизонталі**» замість 100% впишіть 50% (або стільки, на скільки Ви бажаєте зменшити ваше зображення). Поле «**По вертикалі**» змінюється автоматично (якщо встановлено позначку «**Зберегти пропорції**»!).

Для підтвердження зміни натисніть «**ОК**».

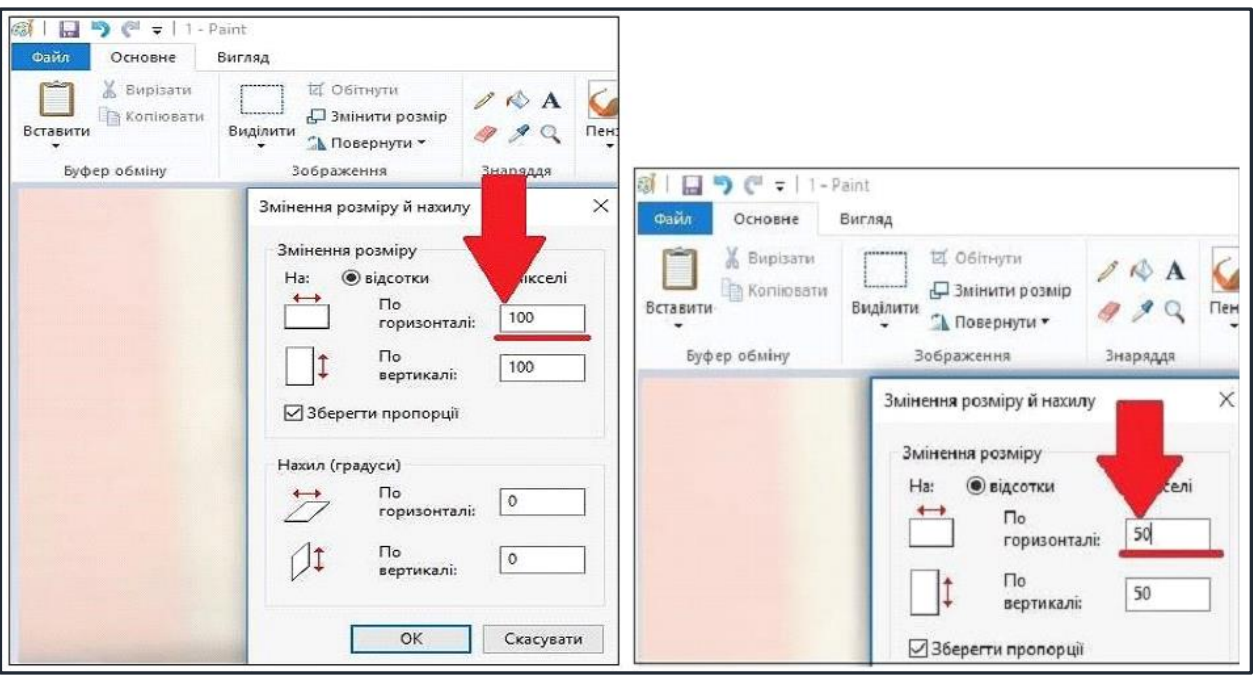

У вікні зображення натисніть «**Зберегти**» – збережено сканований документ зменшеного розміру.

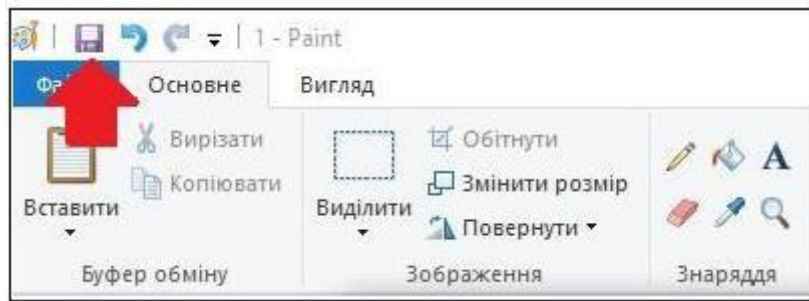

## **3.4. ПІДТРИМКА електронного кабінету вступника**

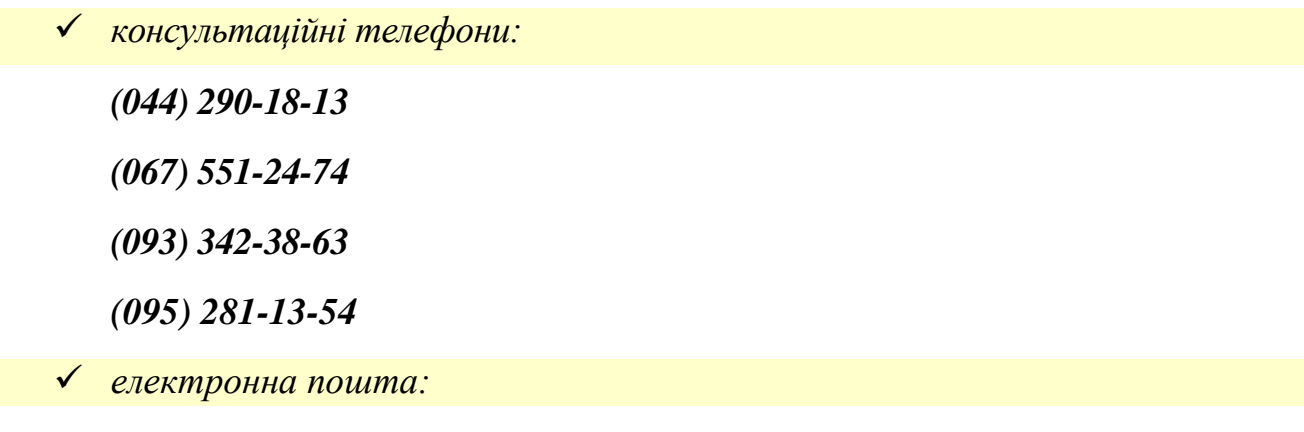

*vstup@inforesurs.gov.ua;* 

# **5. ПОМИЛКИ ПРИ РЕЄСТРАЦІЇ ЕЛЕКТРОННОГО КАБІНЕТУ: ПОРЯДОК ДІЙ ВСТУПНИКА**

## $\triangleright$  **61.2**

#### *Текст помилки:*

*«Помилка при реєстрації: документ не знайдено у Реєстрі документів про освіту ЄДЕБО. Перевірте правильність введених даних. У разі їх коректності дійте у відповідності до порядку, визначеному в Інструкції ЕК помилка Б1.2».* 

У реєстрі документів про освіту ЄДЕБО не знайдено вказаний документ про освіту. Вступник наполягає, що в нього саме таке свідоцтво про здобуття БСО.

## *Порядок дій:*

Вступник надсилає на електронну пошту технічного адміністратора системи [\(vstup@inforesurs.gov.ua\)](mailto:vstup@inforesurs.gov.ua) лист з темою: «Помилка при реєстрації Б1.2».

До листа додаються: сканкопія (фото) *свідоцтва про БСО* (з ПІБ, серією, номером, датою видачі), сканкопія (фото) *паспорта/документа, що посвідчує особу* (з ПІБ, датою народження, серією, номером) та *скріншот* з помилкою. У тексті листа, рекомендуємо вказувати *контактний номер телефону*.

За результатами перевірки технічний адміністратор повідомляє про причину помилки.

## **Б1.3**

#### *Текст помилки:*

*«Помилка при реєстрації: вказано анульований документ про освіту. Перевірте правильність введених даних. У разі їх коректності дійте у відповідності до порядку, визначеному в Інструкції ЕК помилка Б1.3».* 

У Реєстрі документів про освіту не знайдено *свідоцтва про БСО* з параметрами, вказаними вступником. Вступник наполягає, що в нього діюче *свідоцтво про БСО*.

#### *Порядок дій:*

Вступник надсилає на електронну пошту технічного адміністратора системи [\(vstup@inforesurs.gov.ua\)](mailto:ez@inforesurs.gov.ua) лист з темою: «Помилка при реєстрації Б1.3».

До листа додаються: сканкопія (фото) *свідоцтва про БСО* (з ПІБ, серією, номером, датою видачі), сканкопія (фото) *паспорта/документа, що посвідчує особу* (з ПІБ, датою народження, серією, номером) та *скріншот* з помилкою. У тексті листа, рекомендуємо вказувати *контактний номер телефону*.

За результатами перевірки технічний адміністратор повідомляє про причину помилки.

## **Б1.4**

#### *Текст помилки:*

*«Помилка при реєстрації: вказано анульований документ про освіту. Перевірте правильність введених даних. У разі їх коректності дійте у відповідності до порядку, визначеному в Інструкції ЕК помилка Б1.4».* 

У Реєстрі документів про освіту не знайдено *свідоцтва про БСО* з параметрами, вказаними вступником. Вступник наполягає, що в нього діюче *свідоцтво про БСО*.

#### *Порядок дій:*

Вступник надсилає на електронну пошту технічного адміністратора системи [\(vstup@inforesurs.gov.ua\)](mailto:ez@inforesurs.gov.ua) лист з темою: «Помилка при реєстрації Б1.4».

До листа додаються: сканкопія (фото) *свідоцтва про БСО* (з ПІБ, серією, номером, датою видачі), сканкопія (фото) *паспорта/документа, що посвідчує особу* (з ПІБ, датою народження, серією, номером) та *скріншот* з помилкою. У тексті листа, рекомендуємо вказувати *контактний номер телефону*.

За результатами перевірки технічний адміністратор повідомляє про причину помилки.

#### $\geq$  **Б1.5**

#### *Текст помилки:*

*«Помилка при реєстрації: знайдено декілька діючих документів про освіту з вказаними серією та номером. Перевірте правильність введених даних. У разі їх коректності дійте у відповідності до порядку, визначеному в Інструкції ЕК у разі помилки Б1.5».* 

В ЄДЕБО існує декілька діючих документів про освіту з вказаним типом, серією та номером в одній картці фізичної особи або в різних. Вступник наполягає, що в нього діюче *свідоцтво про БСО* та потребує допомоги при реєстрації електронного кабінету.

#### *Порядок дій:*

Вступник надсилає на електронну пошту технічного адміністратора системи [\(vstup@inforesurs.gov.ua\)](mailto:ez@inforesurs.gov.ua) лист з темою: «Помилка при реєстрації Б1.5».

До листа додаються: сканкопія (фото) *свідоцтва про БСО* (з ПІБ, серією, номером, датою видачі), сканкопія (фото) *паспорта/документа, що посвідчує особу* (з ПІБ, датою народження, серією, номером) та *скріншот* з помилкою. У тексті листа, рекомендуємо вказувати *контактний номер телефону*.

За результатами перевірки технічний адміністратор повідомляє про причину помилки.

#### $\triangleright$  **Б3.7**

#### *Текст помилки:*

*«Помилка при реєстрації: в даних вступника, що містяться в ЄДЕБО, є розбіжності щодо вказаного документа про освіту. Перевірте правильність введених даних. У разі їх коректності дійте у відповідності до порядку, визначеному в Інструкції ЕК у разі помилки Б3.7».* 

В ЄДЕБО створено картку фізичної особи, але в документів вступника не вказано джерело походження або цей документ «поліграфічний», тому не може бути використаний в електронному кабінеті. Вступник наполягає, що в нього діюче *свідоцтво про БСО, яке міститься в Реєстрі документів про освіту.*

#### *Порядок дій:*

Вступник надсилає на електронну пошту технічного адміністратора системи [\(vstup@inforesurs.gov.ua\)](mailto:ez@inforesurs.gov.ua) лист з темою: «Помилка при реєстрації Б3.7».

До листа додаються: сканкопія (фото) *свідоцтва про БСО* (з ПІБ, серією, номером, датою видачі), сканкопія (фото) *паспорта/документа, що посвідчує* 

*особу* (з ПІБ, датою народження, серією, номером) та *скріншот* з помилкою. У тексті листа, рекомендуємо вказувати *контактний номер телефону*.

За результатами перевірки технічний адміністратор повідомляє про причину помилки.

## **Б3.8**

## *Текст помилки:*

*«Помилка при реєстрації: в даних вступника, що містяться в ЄДЕБО, є розбіжності щодо РНОКПП. Перевірте правильність введених даних. У разі їх коректності дійте у відповідності до порядку, визначеному в Інструкції ЕК у разі помилки Б3.8».* 

Під час реєстрації було визначено валідований РНОКПП, але при спробі внести його до картки фізичної особи відбулася помилка. До картки фізичної особи внесено інший РНОКПП або внесення цього коду не відповідає іншим документам про освіту фізичної особи, які мають валідовані РНКОПП, або потрібний РНОКПП внесено до картки іншої фізичної особи (можливо, не валідований у ній).

## *Порядок дій:*

Вступник надсилає на електронну пошту технічного адміністратора системи [\(vstup@inforesurs.gov.ua\)](mailto:ez@inforesurs.gov.ua) лист з темою: «Помилка при реєстрації Б3.8».

До листа додаються: сканкопія (фото) *свідоцтва про БСО* (з ПІБ, серією, номером, датою видачі), сканкопія (фото) *паспорта/документа, що посвідчує особу* (з ПІБ, датою народження, серією, номером)*,* сканкопії (фото) **РНОКПП** (ідентифікаційний код!) та *скріншот* з помилкою. У тексті листа, рекомендуємо вказувати *контактний номер телефону*.

За результатами перевірки технічний адміністратор повідомляє про причину помилки.

## $\triangleright$  **Б4.1**

#### *Текст помилки:*

*«Помилка при реєстрації: в ЄДЕБО відсутні дані для однозначної ідентифікації особи. Перевірте правильність введених даних. У разі їх коректності дійте у відповідності до порядку, визначеному в Інструкції помилка Б4.1».* 

Існує картка фізичної особи в ЄДЕБО з вказаним документом про освіту, але вона не має діючих документів, що посвідчує особу або валідованого РНОКПП, тож виконати додаткову ідентифікацію неможливо.

#### *Порядок дій:*

Вступник надсилає на електронну пошту технічного адміністратора системи [\(vstup@inforesurs.gov.ua\)](mailto:ez@inforesurs.gov.ua) лист з темою: «Помилка при реєстрації Б $\overline{4}$ .1».

До листа додаються: сканкопія (фото) *свідоцтва про БСО* (з ПІБ, серією, номером, датою видачі), сканкопія (фото) **РНОКПП** (ідентифікаційний код!), сканкопії (фото) *паспорта/документа, що посвідчує особу* (з ПІБ, датою народження, серією, номером). У тексті листа, рекомендуємо вказувати *контактний номер телефону*.

За результатами перевірки технічний адміністратор повідомляє про вирішення проблеми.

#### *«Помилка при реєстрації: в даних вступника, що містяться в ЄДЕБО, є розбіжності з вказаними даними додаткової ідентифікації. Перевірте правильність введених даних. У разі їх коректності дійте у відповідності до порядку, визначеному в Інструкції помилка Б4.2».*

Існує картка фізичної особи в ЄДЕБО з вказаним документом про освіту, але особа не може пройти додаткову ідентифікацію, хоча наполягає, що правильно вносить дані. В картці фізичної особи можуть бути застарілі документи, що посвідчують особу або може бути картка іншої особи.

Вступник надсилає на електронну пошту технічного адміністратора системи [\(vstup@inforesurs.gov.ua\)](mailto:ez@inforesurs.gov.ua) лист з темою: «Помилка при реєстрації Б4.2».

До листа додаються: сканкопії (фото) *свідоцтва про БСО* (з ПІБ, серією, номером, датою видачі), *паспорта/документа, що посвідчує особу* (з ПІБ, датою народження, серією, номером), та *скріншот* з помилкою. У тексті листа, рекомендуємо вказувати *контактний номер телефону.*

За результатами перевірки технічний адміністратор повідомляє про вирішення проблеми.

## **Б4.3**

#### *Текст помилки:*

*«Помилка при реєстрації: в ЄДЕБО відсутні дані для однозначної ідентифікації особи. Перевірте правильність введених даних. У разі їх коректності дійте у відповідності до порядку, визначеному в Інструкції помилка Б4.3».* 

Не існує картки фізичної особи, що має вказаний документ про освіту, але при цьому існує більше однієї картки з вказаними в документі про освіту ПІБ та дату народження.

Вступник надсилає на електронну пошту технічного адміністратора системи [\(vstup@inforesurs.gov.ua\)](mailto:ez@inforesurs.gov.ua) лист з темою: «Помилка при реєстрації Б4.3».

До листа додаються: сканкопії (фото) *свідоцтва про БСО* (з ПІБ, серією, номером, датою видачі), *паспорта/документа, що посвідчує особу* (з ПІБ, датою народження, серією, номером), сканкопії (фото) **РНОКПП** (ідентифікаційний код!) та *скріншот* з помилкою. У тексті листа, рекомендуємо вказувати *контактний номер телефону.*

За результатами перевірки технічний адміністратор повідомляє про вирішення проблеми.

#### $\triangleright$  **Б4.4**

#### *Текст помилки:*

*«Помилка при реєстрації: в ЄДЕБО відсутні дані для однозначної ідентифікації особи. Перевірте правильність введених даних. У разі їх коректності дійте у відповідності до порядку, визначеному в Інструкції помилка Б4.4».* 

Не існує картки фізичної особи в ЄДЕБО, що має вказаний документ про освіту, але при цьому існує хоча б одна картка з вказаними в документі про освіту ПІБ та дата народження, яка не має актуального документа, що посвідчує особу. Додаткова ідентифікація документа, що посвідчує особу, не зможе підтвердити чи спростувати, що це співставлена картка особи.

#### *Порядок дій:*

Вступник надсилає на електронну пошту технічного адміністратора системи [\(vstup@inforesurs.gov.ua\)](mailto:ez@inforesurs.gov.ua) лист з темою: «Помилка при реєстрації Б4.4».

До листа додаються: сканкопії (фото) *свідоцтва про БСО* (з ПІБ, серією, номером, датою видачі), *паспорта/документа, що посвідчує особу* (з ПІБ, датою народження, серією, номером), сканкопії (фото) **РНОКПП** (ідентифікаційний код!) та *скріншот* з помилкою. У тексті листа, рекомендуємо вказувати *контактний номер телефону.*

За результатами перевірки технічний адміністратор повідомляє про вирішення проблеми.

#### **Б4.5**

#### *Текст помилки:*

*«Помилка при реєстрації: в ЄДЕБО відсутні дані для однозначної ідентифікації особи. Перевірте правильність введених даних. У разі їх коректності дійте у відповідності до порядку, визначеному в Інструкції помилка Б4.5».* 

Не існує картки фізичної особи в ЄДЕБО, що має вказаний документ про освіту, не існує картки фізичної особи з вказаними в документі про освіту ПІБ та дату народження, та ще й в записі ІВС «Освіта» не вказано документ, що посвідчує особу, немає валідованого РНОКПП, тому неможливо провести додаткову ідентифікацію.

Вступник надсилає на електронну пошту технічного адміністратора системи [\(vstup@inforesurs.gov.ua\)](mailto:ez@inforesurs.gov.ua) лист з темою: «Помилка при реєстрації Б $4.5$ ».

До листа додаються: сканкопії (фото) *свідоцтва про БСО* (з ПІБ, серією, номером, датою видачі), *паспорта/документа, що посвідчує особу* (з ПІБ, датою народження, серією, номером), сканкопії (фото) **РНОКПП** (ідентифікаційний код!) та *скріншот* з помилкою. У тексті листа, рекомендуємо вказувати *контактний номер телефону.*

За результатами перевірки технічний адміністратор повідомляє про вирішення проблеми.

#### **Б4.6.1**

#### *Текст помилки:*

*«Помилка при реєстрації: в даних вступника, що містяться в ЄДЕБО, є розбіжності з вказаними даними додаткової ідентифікації. Перевірте правильність введених даних. У разі їх коректності дійте у відповідності до порядку, визначеному в Інструкції помилка Б4.6.1».* 

Не існує картки фізичної особи, що має вказаний документ про освіту, при цьому існує хоча б одна картка з ПІБ та датою народження з документа про освіту, в цій картці внесено документ, що посвідчує особу, або валідований РНОКПП з документа про освіту, але ні номер документа, що посвідчує особу, ні РНОКПП не підтверджено додатковою ідентифікацією.

Вступник надсилає на електронну пошту технічного адміністратора системи [\(vstup@inforesurs.gov.ua\)](mailto:ez@inforesurs.gov.ua) лист з темою: «Помилка при реєстрації Б $4.6.1$ ».

До листа додаються: сканкопії (фото) *свідоцтва про БСО* (з ПІБ, серією, номером, датою видачі), *паспорта/документа, що посвідчує особу* (з ПІБ, датою народження, серією, номером), сканкопії (фото) **РНОКПП** (ідентифікаційний код!) та *скріншот* з помилкою. У тексті листа, рекомендуємо вказувати *контактний номер телефону.*

За результатами перевірки технічний адміністратор повідомляє про вирішення проблеми.

#### $\triangleright$  **Б4.6.2**

#### *Текст помилки:*

*«Помилка при реєстрації: в даних вступника, що містяться в ЄДЕБО, є розбіжності з вказаними даними додаткової ідентифікації. Перевірте правильність введених даних. У разі їх коректності дійте у відповідності до порядку, визначеному в Інструкції помилка Б4.6.2».* 

Не існує картки фізичної особи, що має вказаний документ про освіту, при цьому існує хоча б одна картка з ПІБ та датою народження з документа про освіту, але вступником не підтверджено додатковою ідентифікацією документ, що посвідчує особу, або валідований РНОКПП такої картки.

Вступник надсилає на електронну пошту технічного адміністратора системи [\(vstup@inforesurs.gov.ua\)](mailto:ez@inforesurs.gov.ua) лист з темою: «Помилка при реєстрації Б $4.6.2$ ».

До листа додаються: сканкопії (фото) *свідоцтва про БСО* (з ПІБ, серією, номером, датою видачі), *паспорта/документа, що посвідчує особу* (з ПІБ, датою народження, серією, номером), сканкопії (фото) **РНОКПП** (ідентифікаційний код!) та *скріншот* з помилкою. У тексті листа, рекомендуємо вказувати *контактний номер телефону*

За результатами перевірки технічний адміністратор повідомляє про вирішення проблеми.

## **Б4.6.3**

#### *Текст помилки:*

*«Помилка при реєстрації: в даних вступника, що містяться в ЄДЕБО, є розбіжності з вказаними даними додаткової ідентифікації. Перевірте правильність введених даних. У разі їх коректності дійте у відповідності до порядку, визначеному в Інструкції помилка Б4.6.3».* 

Не існує картки фізичної особи, що має вказаний документ про освіту, при цьому також не існує карток з ПІБ та датою народження і документа про освіту, тож очікується підтвердження документа, що посвідчує особу, або валідованого РНОКПП із запису ІВС «Освіта», але вступником додатковою ідентифікацією його не підтверджено. Цей випадок може бути основним випадком «помилки вводу даних» для більшої частини вступників без НМТ (ЗНО).

Вступник надсилає на електронну пошту технічного адміністратора системи [\(vstup@inforesurs.gov.ua\)](mailto:ez@inforesurs.gov.ua) лист з темою: «Помилка при реєстрації Б $4.6.3$ ».

До листа додаються: сканкопії (фото) *свідоцтва про БСО* (з ПІБ, серією, номером, датою видачі), *паспорта/документа, що посвідчує особу* (з ПІБ, датою народження, серією, номером), сканкопії (фото) **РНОКПП** (ідентифікаційний код!) та *скріншот* з помилкою. У тексті листа, рекомендуємо вказувати *контактний номер телефону.*

За результатами перевірки технічний адміністратор повідомляє про вирішення проблеми.